#### **Список літератури**

1. Андрейчук В.К. Электрофизические методы предпосевной обработки семян различных сельскохозяйственных культур / В.К. Андрейчук, А.Е. Реднев, И.А. Потапенко // Применение электротехнических устройств в АПК: Тр. КГАУ. – Краснодар, 2000. – Вып. 381 (409). – С. 74 – 78.

2. Берека О.М. Дослідження впливу електричного поля високої напруги на посівні якості насіння та визначення оптимальної дози обробки / О.М. Берека, С.М. Усенко // Науковий вісник НУБіП України. – 2009. – Вип. 139. – С. 62–66.

3. Берека О.М. Установка для обробки насіння в електричному полі високої напруги / О.М. Берека, Л.С. Червінський, С.М. Усенко // Наука та інновація: Зб. заверш. наук. та іннов. розробок НУБіП України. – 2010. – Вип. 1(7). – С. 21.

4. Наумов Е.М. Влияние послеуборочной обработки пшеницы в электростатическом поле на посевные качества семян / Е.М. Наумов // Электротехнология в сельском хозяйстве: Тр. ЧИМЭСХ. – Челябинск, 1974. – Вып. 75. – С. 159 – 162.

5. Савельев В.А. Способы повышения качества посевного материала и методы его оценки [Использование физических факторов на примере зерновых культур] / В.А. Савельев. – Курган: Курганская гос. с.-х. акад. им. Т.С. Мальцева, 1995. – 170 с.

*Приведены результаты исследований влияния электрического поля высокой напряженности постоянного тока на посевные качества крупяных культур. Установлена эффективность действия электрического поля высокой напряженности на энергию прорастания и всхожесть семян в зависимости от срока отлежки до посева.*

*Электрическое поле высокой напряженности, крупяные культуры, всхожесть, энергия прорастания.*

*The results of studies of the effect of the electric field of high intensity direct current on crop quality cereals. Established the effectiveness of the electric field intensity at high vigor and germination, depending on the duration of softened before sowing.*

*The electric field of high intensity, cereal crops, germination, vigor.*

УДК 004.3

 $\overline{\phantom{a}}$ 

## **КОМПЬЮТЕРНОЕ МОДЕЛИРОВАНИЕ ЭЛЕКТРОННЫХ СХЕМ НА БАЗЕ МИКРОКОНТРОЛЛЕРОВ AVR**

## *И.П. Матвеенко, кандидат технических наук\* Белорусский государственный аграрный технический университет, г. Минск*

*Рассмотрены преимущества и методики компьютерного моделирования электронных схем, включающие в свой состав микроконт-* роллеры AVR фирмы ATMEL, на основе использования интегрированной среды разработки AVR Studio 6 и программы Proteus v7.7, которая представляет собой симулятор принципиальных электрических схем.

#### Компьютерное моделирование, микроконтроллер, принципиальная электрическая схема.

Различные системы автоматизированного управления производственными и технологическими процессами в сельском хозяйстве основываются на применении средств электронной и микропроцессорной техники, например, в растениеводстве - для измерения температуры и влажности почвы; в животноводстве и птицеводстве - для дистанционного контроля и регулирования температуры и влажности воздуха; при эксплуатации машинно-тракторного парка - для диагностики технического состояния двигателей внутреннего сгорания, контролирования процесса впрыскивания топлива в цилиндры дизелей и момента зажигания горючей смеси в цилиндрах карбюраторных двигателей; в энергетике - для защиты токоприемников от ненормальных режимов работы, регулирования электрического освещения, обеспечения электробезопасности и т.д.

Такие системы автоматизированного управления, как правило, включают электронные схемы с использованием микроконтроллеров различных типов. Однако отладка работы реальных контроллеров оказывается затратной задачей, так как недостаточно только написать программу в определенной среде, необходимо с помощью программатора «прошить» процессор, т.е. записать в него разработанную программу, подключить к выходу контроллера исполнительные устройства и только тогда наглядно увидеть результат своей работы.

Цель исследований - показать преимущества и методику создания, отладки и работы виртуальных схем с помощью средств компьютерного моделирования.

Материалы и методика исследований. В работе используются микроконтроллеры AVR фирмы ATMEL, которые представляют собой современные высокопроизводительные и экономичные встраиваемые контроллеры многоцелевого назначения [3].

Для проведения компьютерного моделирования были использованы интегрированная среда разработки AVR Studio 6 и программа Proteus v7.7.

AVR Studio 6 предоставляет возможность осуществлять разработку и отладку программ для микроконтроллеров AVR, поддерживает большое количество средств программирования и отладки.

Программы пишутся на языке ассемблер (Assembler), поддерживается также язык программирования Си.

Proteus (by Labcenter Electronics) - симулятор принципиальных электронных схем, с помощью которого можно проверить работу спроектированной электрической схемы.

Результаты исследований. Приведем методику работы с AVR Studio 6 u Proteus v7.7

## *Создание проекта в AVR Studio 6.*

1. После установки запустить программу и после появления стартового окна в левом верхнем углу кликнуть New Project.

2. Выбрать язык программирования AVR Assembler, кликнув наверху вкладку AVR Assembler Project.

В строке Name указать имя проекта, используя латинский алфавит (например, Primer1).

В строке Location – путь и место хранения файлов.

Имя проекта, введенное в строке Solution name будет выводится в меню при старте.

Если появились затруднения при создании проекта или при открытии ранее созданного проекта можно воспользоваться стандартным путем: на панели Menu выбрать File – New или Open – Project.

После клика OK появляется окно выбора микроконтроллера (Device Selection) (рис.1).

| <b>Device Selection</b><br>$\mathbf x$ |                                                            |       |      |                        |                                      |                   |  |
|----------------------------------------|------------------------------------------------------------|-------|------|------------------------|--------------------------------------|-------------------|--|
| Device Family:                         | All<br>▼                                                   |       |      |                        |                                      | Search for device |  |
| Name                                   | App./Boot Memory (Kbytes) Data Memory (bytes) EEPROM (byte |       |      |                        | Device Info:                         |                   |  |
| AT90USB82                              | 8                                                          | 512   | 512  | A                      | Device Name: ATmega128               |                   |  |
| ATA6285                                | 8                                                          | 512   | 320  |                        | Speed:                               | 0                 |  |
| ATA6286                                | 8                                                          | 512   | 320  | $\equiv$               | Vcc:                                 | 2,7/5,5           |  |
| ATmega128                              | 128                                                        | 65280 | 4096 |                        |                                      |                   |  |
| ATmega1280                             | 128                                                        | 65024 | 4096 |                        | Family:                              | megaAVR           |  |
| ATmega1281                             | 128                                                        | 65024 | 4096 |                        | <b>Datasheets</b>                    |                   |  |
| ATmega1284                             | 128                                                        | 16384 | 4096 |                        |                                      |                   |  |
| ATmega1284P                            | 128                                                        | 16384 | 4096 |                        | <b>Supported Tools</b>               |                   |  |
| ATmega128A                             | 128                                                        | 65280 | 4096 |                        | <b>WR</b> Dragon                     |                   |  |
| ATmega128RFA1 128                      |                                                            | 16384 | 4096 |                        | <b>AVRISP mkll</b>                   |                   |  |
| ATmega16                               | 16                                                         | 1024  | 512  |                        |                                      |                   |  |
| ATmega162                              | 16                                                         | 65280 | 512  |                        | <b>AVR ONE!</b>                      |                   |  |
| ATmega164A                             | 16                                                         | 1024  | 512  |                        | $\frac{1}{2}$ JTAGICE3               |                   |  |
| ATmega164P                             | 16                                                         | 1024  | 512  |                        | JTAGICE mkll<br><b>AVR Simulator</b> |                   |  |
| ATmega164PA                            | 16                                                         | 1024  | 512  |                        |                                      |                   |  |
| ATmega165A                             | 16                                                         | 1024  | 512  |                        |                                      |                   |  |
| ATmega165P                             | 16                                                         | 1024  | 512  |                        | <b>STK600</b>                        |                   |  |
| ATmega165PA                            | 16                                                         | 1024  | 512  | $\overline{\mathbf v}$ |                                      |                   |  |
| 1.7n<br>AΤ                             | $\overline{a}$<br>Ш                                        | 1004  | ma m |                        |                                      |                   |  |
| <b>OK</b><br>Cancel                    |                                                            |       |      |                        |                                      |                   |  |

**Рис.1. Окно выбора типа микроконтроллера**

3. Выбрать тип микроконтроллера (например, ATmega128) [2], нажимаем ОК, после чего появляется страница редактора для написания программы на Assembler (рис.2).

4. Написать программу. Для этого необходимо предварительно изучить наборы команд Assembler и знать постановку задачи, т.е. что мы хотим получить на выходе микроконтроллера. Нам нужно чтобы микроконтроллер принял информацию, обработал по заданному алгоритму и выдал результат в понятной для нас форме. В простейшем случае, чтобы увидеть результат работы микроконтроллера, к его выходным портам подключают светодиоды, которые должны загораться в соответствии с алгоритмом [1].

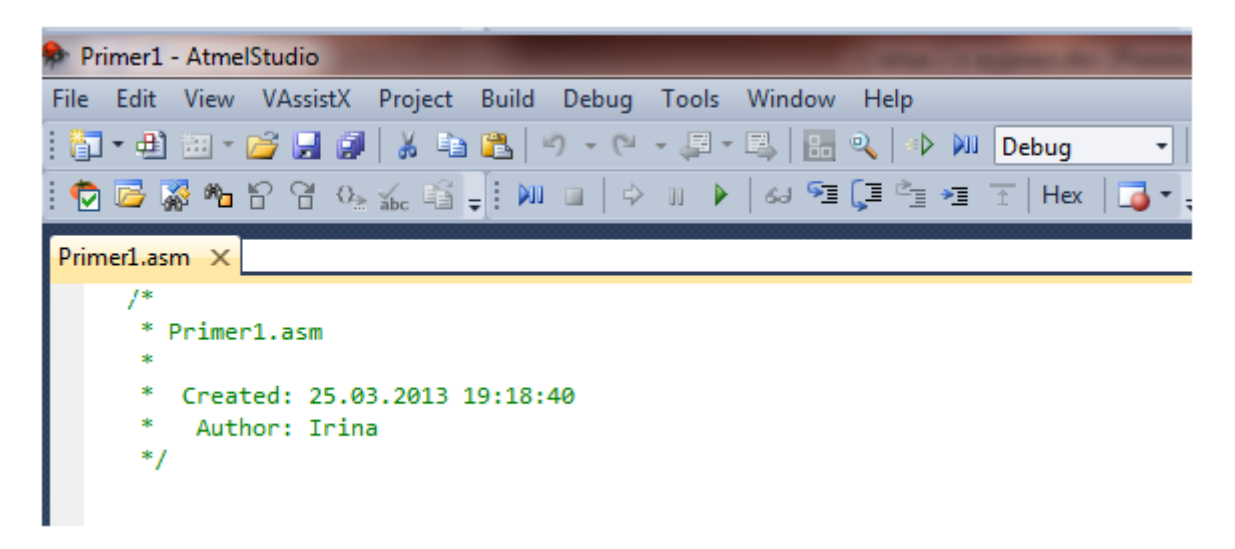

## Рис.2. Страница редактора для написания программы на Assembler

Пример текста программы приведён ниже. В этой программе через порты В и D контроллера ATmega128 устанавливается набор заданных сигналов (11001100), т.е. производится включение соответствующих диодов.

```
\prime^** Primer1.asm
* Created: 25.03.2013 19:18:40
 Author: Irina
\star/
def temp=r16; директива
; Начало программы
.cseq; директива
.org 0; начало первой строки программы
rimp Start; относительный переход к метке Start
Start:
ser temp; устанавливает все биты регистра temp в 1
out DDRB, temp; переводит все биты
out DDRD, temp; порта В и D на вывод
clr temp; обнуляет регистр temp (устанавливает все биты регистра temp в 0)
out PortB, temp; отключает подтягивающие резисторы
out PortD, temp; портов В и D
Cicle:
ldi temp, 0b11001100; включает светодиоды
out PortB, temp; порта В
rimp Cicle; Возвращаемся к метке Cicle, зацикливаемся
```
5. Провести компиляцию программы, используя кнопку Debug – Start Without Debugging (рис.3). Суть работы компилятора заключается в переводе письменных символов, понятных для человека, в машинный код (в код нулей и единиц) и создание нового файла с расширением hex.

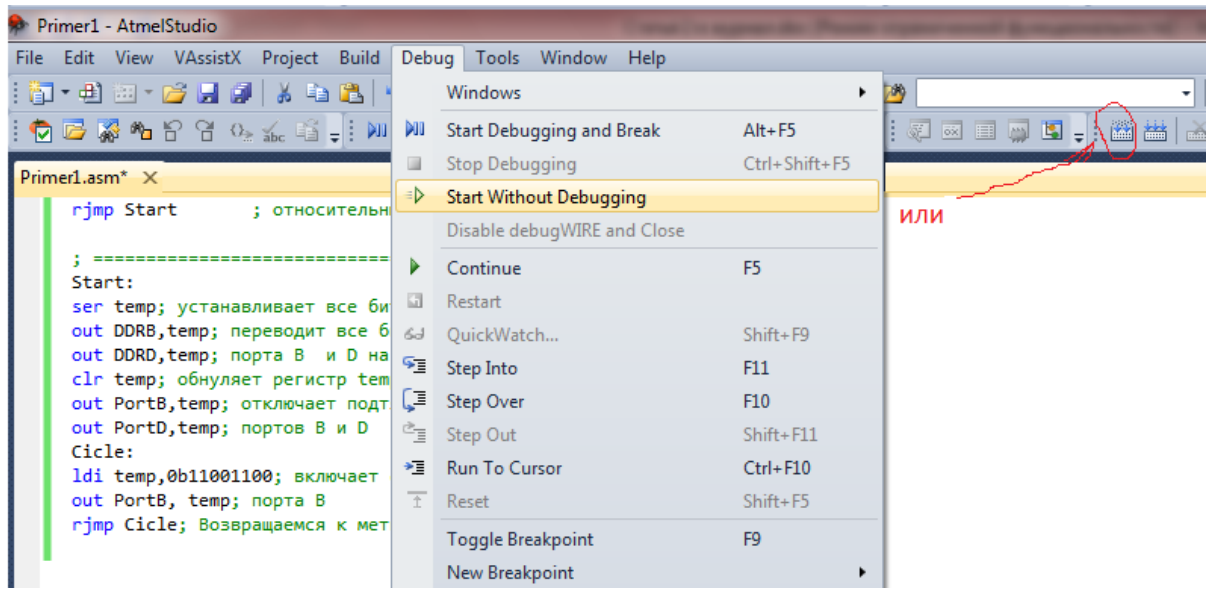

### **Рис.3. Проведение компиляции программы**

В окне Output появится информация о проведенной компиляции, в конце должна быть надпись Build succeeded, которая подтверждает удачную сборку .hex файла.

Все файлы можно посмотреть там, где было указано в строке Location. В папке Debug, которая находится в папке, указанной в строке Location, будет находиться скомпиллированный .hex файл, который необходим для прошивки реального микроконтроллера или для симуляции работы микроконтроллера в программе Proteus v7.7[4].

В Proteus наряду с редактором электронных схем (ISIS) включен графический редактор печатных плат (ARES), т.е. при необходимости возможно развести печатную плату в соответствии с разработанной электронной схемой и создать реальное устройство.

#### **Создание проекта в Proteus v7.7.**

1. Открыть предварительно установленную программу Proteus v7.7.

2. Собрать виртуальную электронную схему, которая в данном проекте включает:

микроконтроллер ATmega128, программу для которого создали в AVR Studio 6;

восемь светодиодов, с помощью которых можно увидеть результат работы микроконтроллера;

восемь токоограничивающих резисторов;

восемь кнопок, с помощью которых можно управлять вручную горением светодиодов.

3. Выбрать элементы виртуальной электронной схемы.

Это можно сделать двумя способами.

Первый способ: нажимаем на кнопку ≯на панели инструментов слева, затем на кнопку **P** слева от надписи DEVICES. Откроется окно, в котором необходимо выбрать нужный нам элемент. Например, Microprocessor ICs - AVR Family - ATMEGA128, а можно написть нужное название в строке поиска сверху.

Второй способ выбора элементов – через панель Menu — Библиотека Выбрать устройство/ Символ.

После нажатия кнопки Ввод, выбранные элементы появятся в списке DEVICES на левой панели (рис.4).

Аналогично осуществляется выбор других элементов схемы: резистор (RES), светодиод (LED-GREEN) и кнопка (BUTTON). Светодиоды могут быть выбраны различного свечения – зеленого (green), как в нашем случае, красного (red) или желтого (yellow).

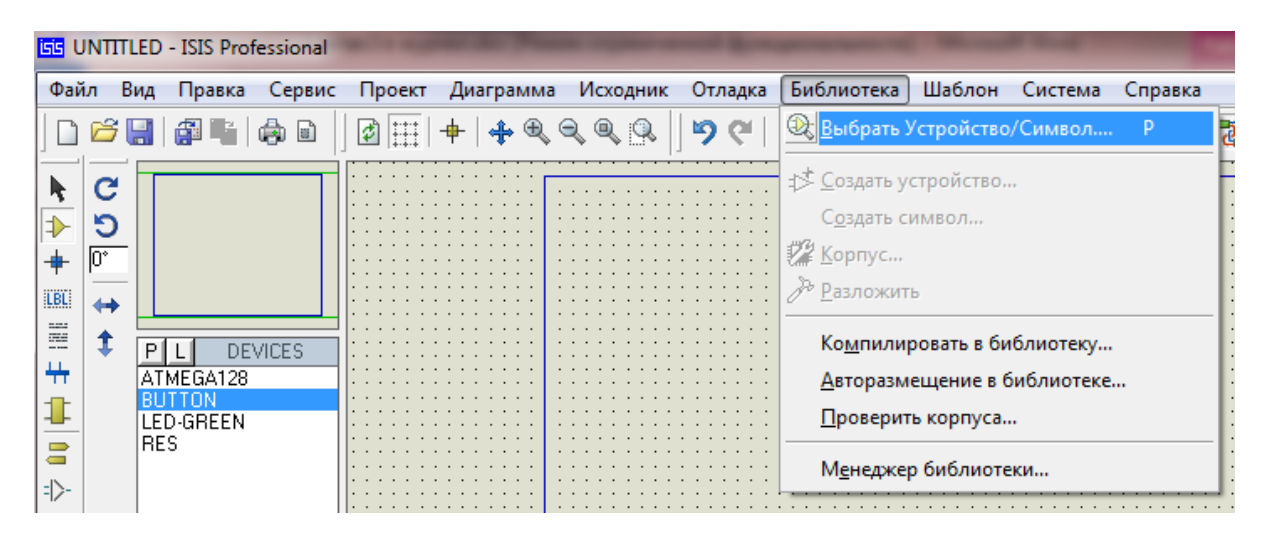

# **Рис.4. Выбор элементов виртуальной схемы**

4. Объединить элементы в схему.

Из списка DEVICES выбираем микроконтроллер и помещаем его в рабочую область. Потом добавляем аналогичным образом 8 светодиодов и 8 резисторов и 8 кнопок. Резисторы имеют сопротивление по умолчанию 10 кОм, а нам нужно 300 Ом. Для изменения сопротивления щёлкнем по резистору двойным щелчком и в открывшемся окне найдем поле «Resistance» и внесем туда число 300.

Элементы схемы на монтажном поле размещаем таким образом, чтобы с одной стороны, минимизировать связи между элементами, а с другой – исключить их пересечение, т.е. в нашем случае входные кнопки подключаются к порту D микроконтроллера, а светодиоды с ограничивающими резисторами к порту B. Соединение элементов осуществляется с

помощью кнопки 22 графика-линия на левой панели.

Катоды светодиодов потребуется подключить к земле. Чтобы получить вывод «Земля» нужно щёлкнуть на кнопке = и в списке выбрать «GROUND». В результате получаем готовый макет проекта.

5. Проверить работу собранной схемы.

В схеме кликаем на изображение контроллера и вводим путь, где находится .hex файл (рис.5), нажимаем OK.

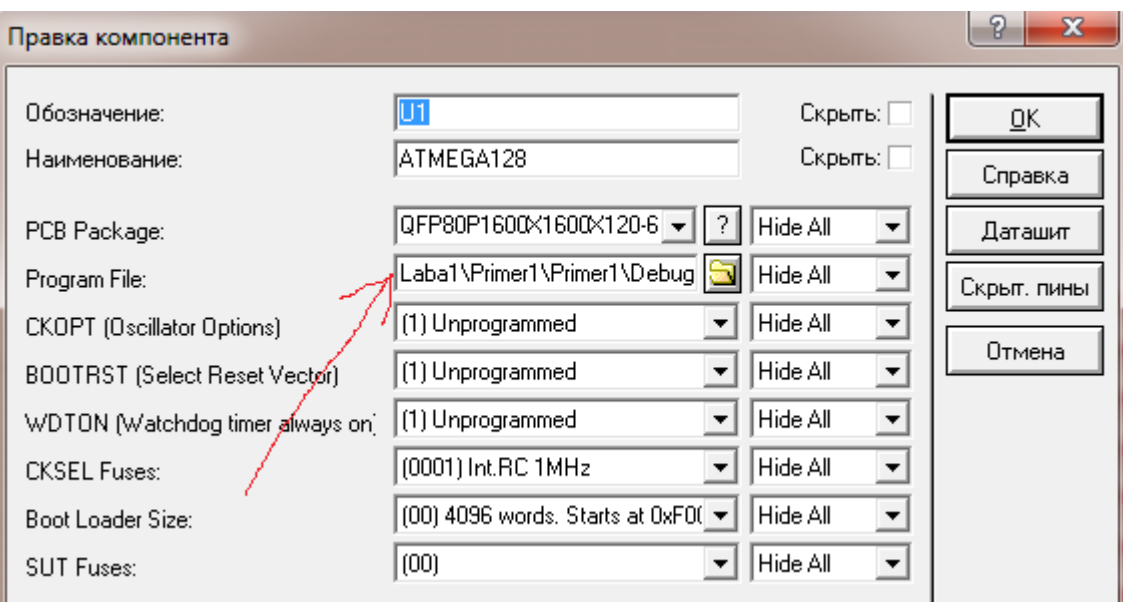

**Рис.5. Выбор пути к .hex файлу микроконтроллера**

Затем запускаем эмуляцию программы, нажав на кнопку Старт, и наблюдаем работу схемы в соответствии с написанной программой для микроконтроллера (рис.6).

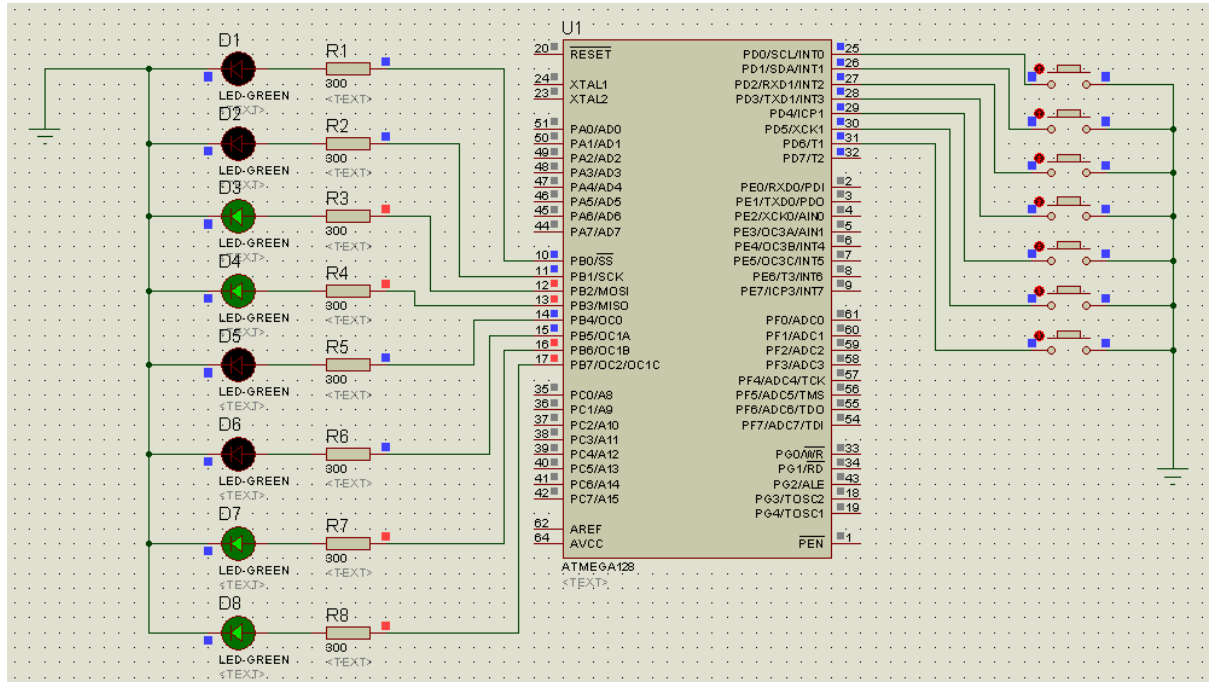

**Рис.6. Работающий макет проекта**

#### **Выводы**

Таким образом, используя интегрированную среду AVR Studio 6 и программу Proteus v7.7, появляется возможность достаточно легко, с наименьшими материальными и временными затратами, спроектировать электронную схему, включающую любой микроконтроллер AVR, провести её отладку и разводку платы. И только потом создавать реальное устройство.

#### **Список литературы**

1. Баранов В.Н. Применение микроконтроллеров AVR: схемы, алгоритмы, программы / В.Н. Баранов. – М.: Издательский дом «Додэка-XXI», 2004. – 288 с.

2. Евстифеев А.В. Микроконтроллеры AVR семейства Mega. Руководство пользователя / А.В. Евстифеев. – М.: Издательский дом «Додэка-XXI», 2007. – 592 с.

3. Мортон Джон. Микроконтроллеры AVR. Вводный курс / Джон Мортон. – М.: Издательский дом «Додэка-ХХI», 2006. – 272 с.

4. Программирование в AVR Studio 5 c самого начала [Электронный ресурс]. – Режим доступа: http:// datagor.ru/microcontrollers/1787-programirovanie-vavrstudio-5-s-nulya.html.

*Розглянуто переваги та методики комп'ютерного моделювання електронних схем, що містять мікроконтролери AVR фірми ATMEL, на основі використання інтегрованого середовища розробки AVR Studio 6 і програми Proteus v7.7, яка являє собою симулятор принципових електричних схем.* 

*Комп'ютерне моделювання, мікроконтролер, принципова електрична схема.*

*The article discusses the advantages and methods of computer modeling of electronic schemes including AVR microcontrollers inside, using AVR Studio integrated development environment (IDE) and Proteus 6 v 7.7, which is a simulator of schematics.* 

*Сomputer modeling, microcontroller, schematic.*

УДК 621.327.539

 $\overline{\phantom{a}}$ 

## **ВПЛИВ ВІДКЛЮЧЕНЬ ЕЛЕКТРОЕНЕРГІЇ НА ЕЛЕКТРОПРИВОДИ СІЛЬСЬКОГОСПОДАРСЬКИХ МАШИН**

## *О.Ю. Синявський, В.В. Савченко, кандидати технічних наук С.А. Шворов, доктор технічних наук\**

*Проведено дослідження впливу перерв в електропостачанні на втрати енергії та тепловий режим роботи електродвигуна. Встанов-*